# **Alienware 410K RGB 機械式電競鍵盤 使用指南**

**法規型號:AW410K** 

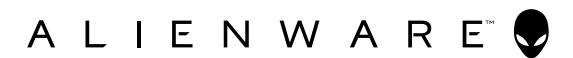

### **附註、小心及警告**

**附註:附註代表協助您有效利用您電腦的重要資訊。**

**│ 小心:小心表示若未遵守指示,可能損壞硬體或遺失資料。** 

**警告:警告代表潛在財產、人員傷害或死亡。**

**版權所有 © 2020 Dell Inc.。**保留所有權利。Dell、EMC 及其他商標是 Dell Inc. 或其子公 司的商標。其他商標可能是其各自所有者的商標。

 $2020 - 05$ Rev. A00

# **目錄**

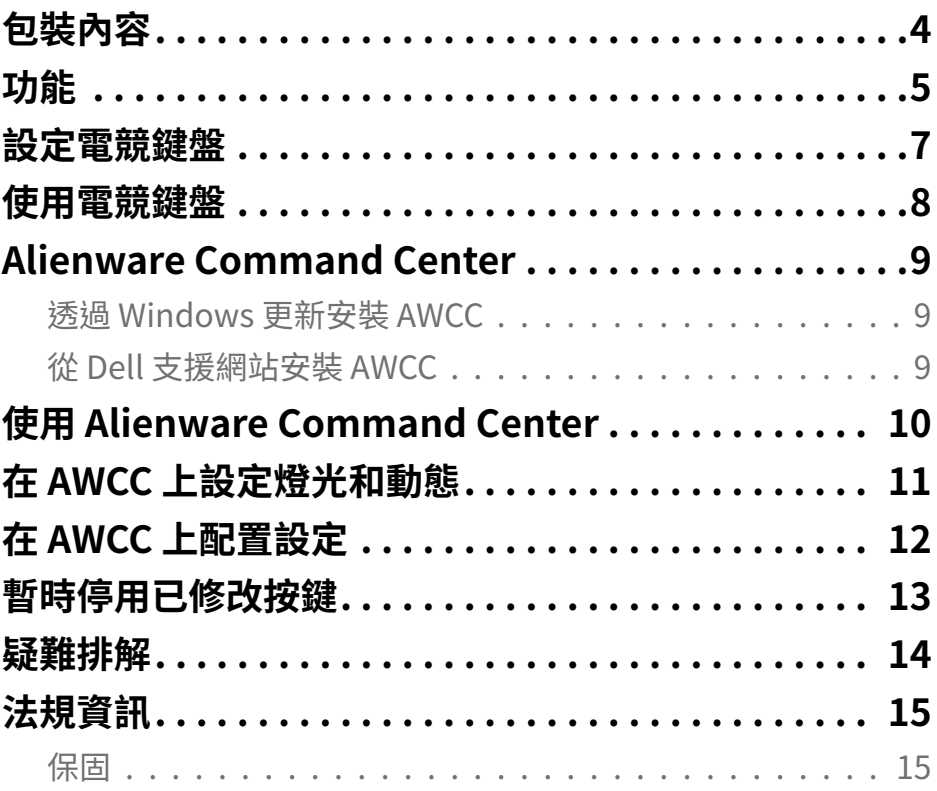

<span id="page-3-0"></span>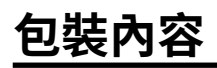

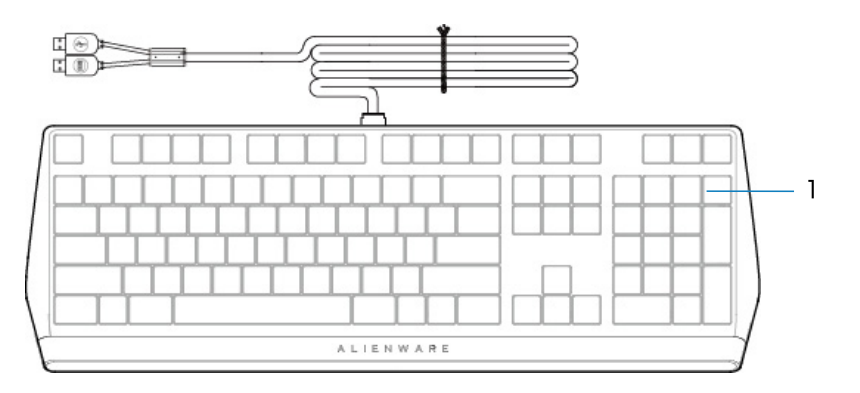

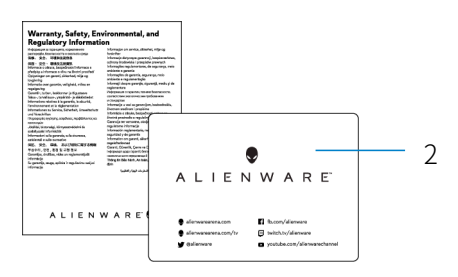

1 鍵盤 2 文件

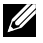

**附註:**鍵盤隨附的文件可能因地區而異。

<span id="page-4-0"></span>**功能**

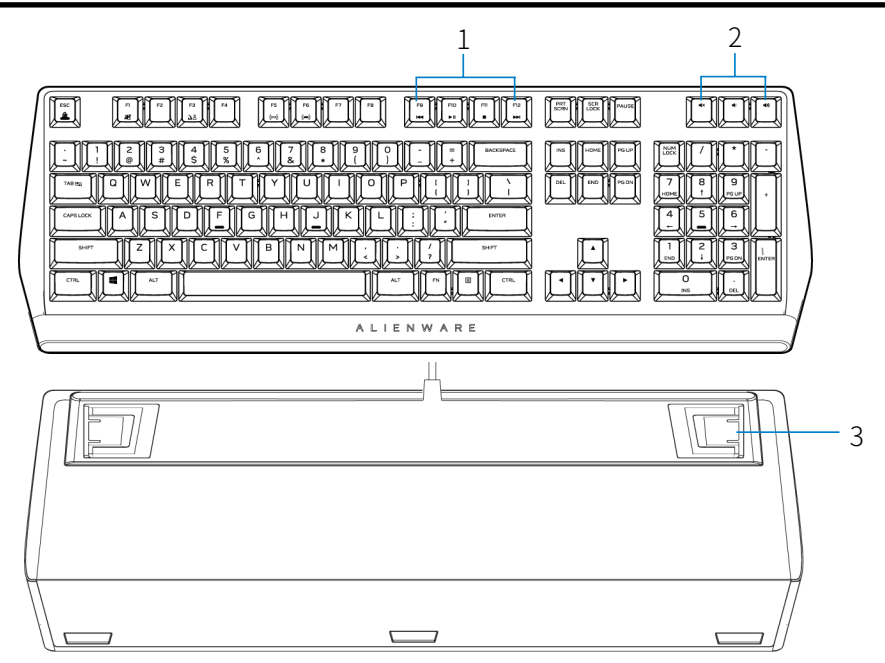

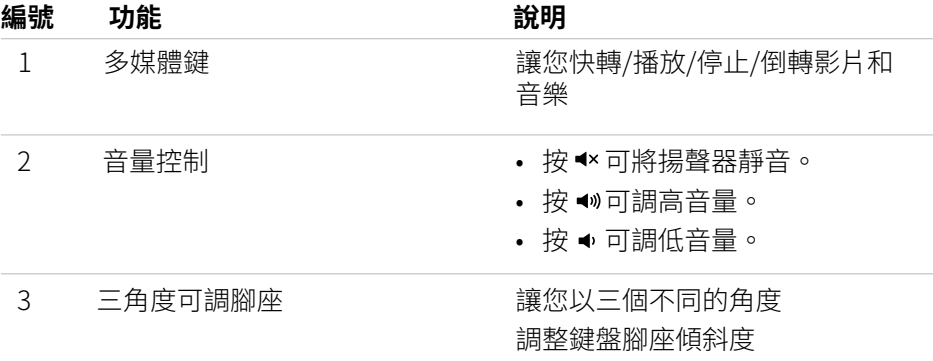

**功能**

Alienware 410K RGB 機械式電競鍵盤還有下述特色。

### 加強控制和準確性

- 完全可編程按鍵,具備防鬼鍵和 N 鍵防衝突
- 內建記憶體,讓您輕鬆控制
- 專用音訊控制,游戲時免於分心
- 4.0 mm 總行程距離
- 1000 Hz (1 ms) 輪詢率
- 五設定檔內建記憶體

#### 堅固耐磨

- AlienFX 16.8M 色每鍵 RGB 燈光
- Cherry MX 棕色機械式鍵軸擁有 1 億次按壓壽命
- 5000 系列鋁製頂板具備長期耐用性
- 直通讓使用者輕鬆連接 USB 周邊裝置
- 編織線

### 經典的 Alienware 設計

- 簡潔俐落,不佔空間
- 可自訂 RGB 每鍵背光
- 精巧的懸浮式按鍵架構設計

### <span id="page-6-0"></span>**設定電競鍵盤**

1. 將電競鍵盤的 USB 線連接至電腦的 USB 連接埠。

- USB 資料直通:裝置有母 USB 連接埠時,請連接 USB 資料直通線以連接至 滑鼠、耳機或隨身碟等裝置。
- USB 鍵盤功能: 連接 USB 鍵盤功能線以存取鍵盤功能,例如打字、巨集或燈光 動態。

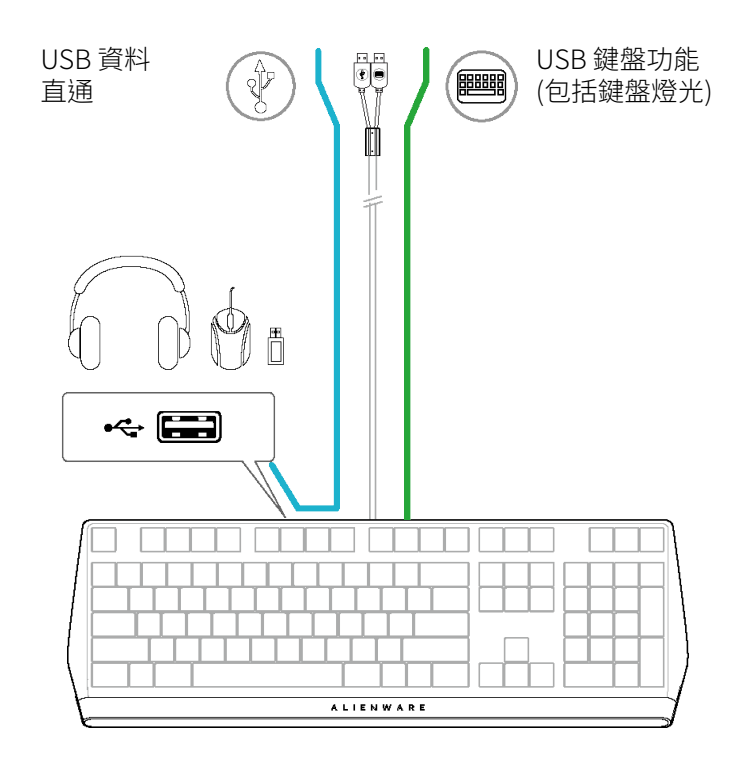

2.下載並安裝 Alienware Command Center (AWCC)。

**么 附註:**即使未安裝 Alienware Command Center, 也可以將電競鍵盤當成一般 鍵盤使用。建議您下載 Alienware Command Center 以提升電競體驗。

### <span id="page-7-0"></span>**使用電競鍵盤**

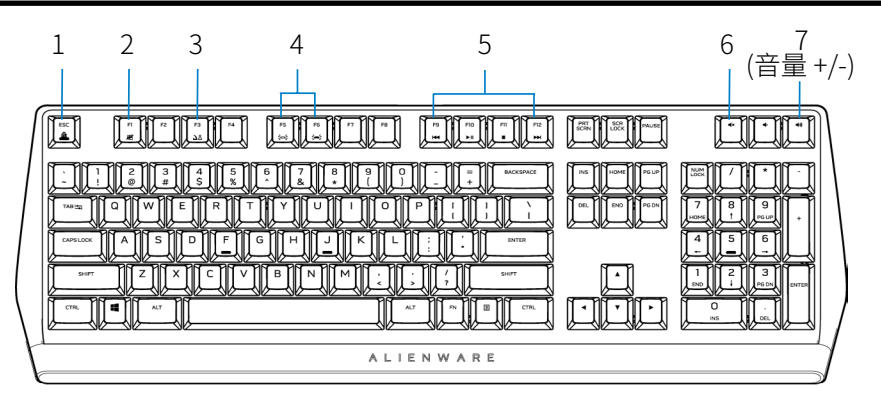

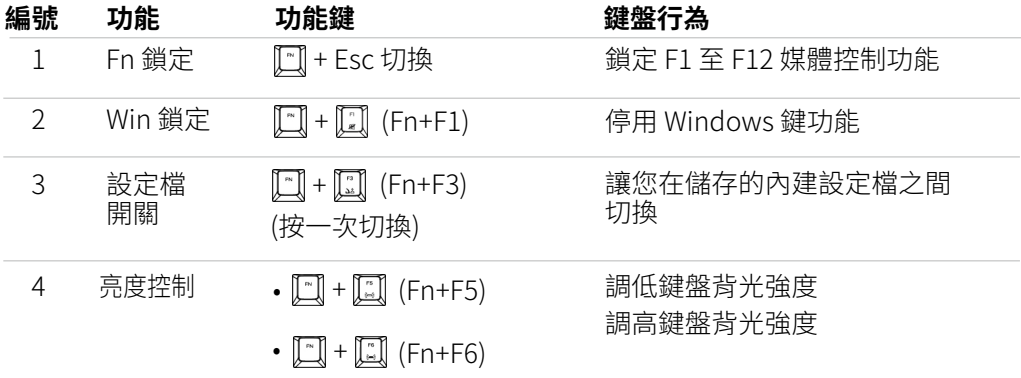

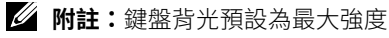

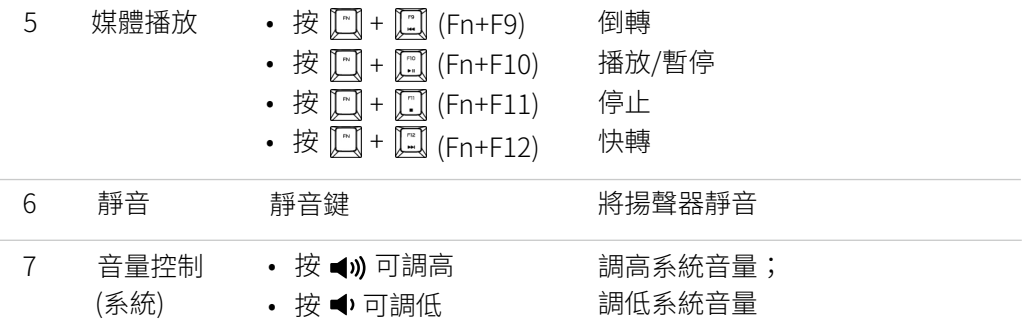

### <span id="page-8-0"></span>**Alienware Command Center**

### 透過 Windows 更新安裝 AWCC

- 1. 前往程式資料夾以確保 AWCC 安裝完成。
- 2. 啟動 AWCC 並執行下述步驟以下載其他軟體元件:
	- 在設定視窗中,按一下 Windows 更新,然後按一下
	- **檢查更新**以檢查 Alienware 驅動程式更新進度。
	- 如果雷腦的驅動程式更新無回應,請從 Dell
	- 支援網站安裝 AWCC。

### 從 Dell 支援網站安裝 AWCC

- 1. 從以下網址下載應用程式的最新版本:**www.dell.com/support/drivers。**
- 2. 前往用來儲存安裝程式檔案的資料夾。
- 3. 按兩下安裝程式檔案並依照畫面上的指示安裝應用程式。

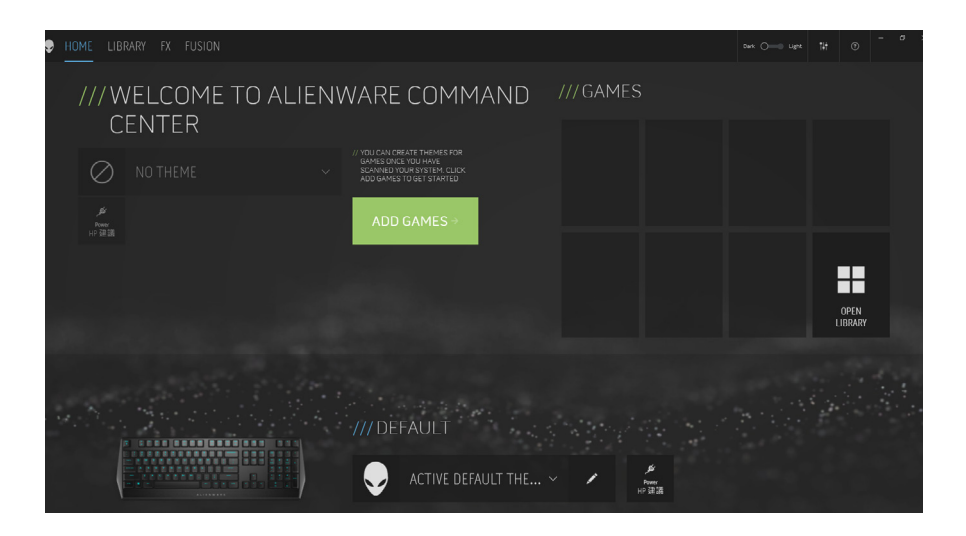

# <span id="page-9-0"></span>**使用 Alienware Command Center**

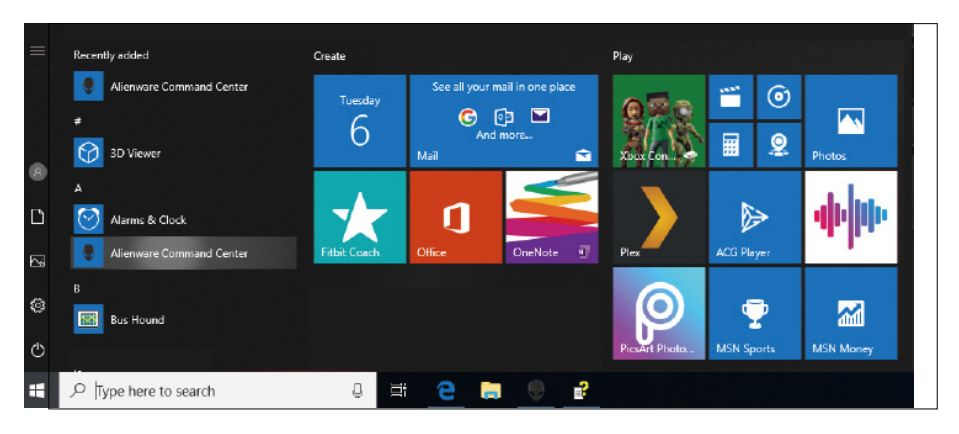

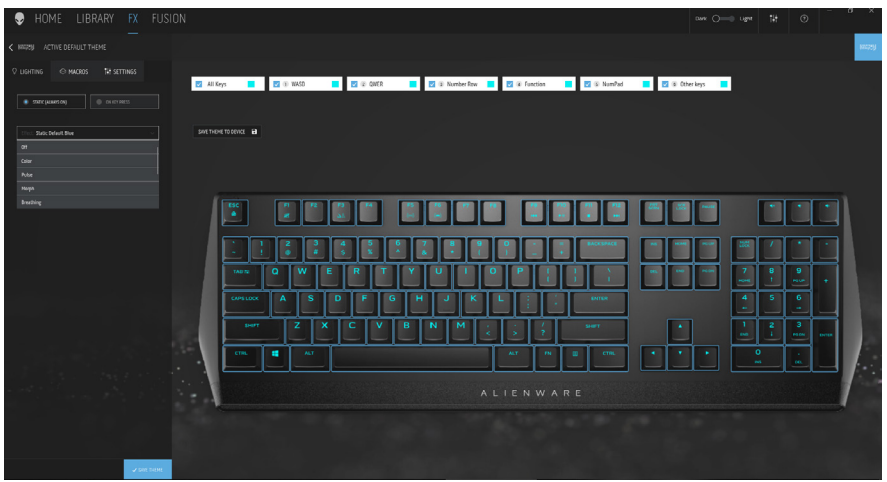

### 鍵盤基本顏色功能

- 1. 從開始功能表啟動 **Alienware Command Center** 應用程式。
- 2. 選擇 **FX** 並編輯**燈光**。
- 3. 從下拉式清單中選擇**效果**。
- 4. 設定鍵盤 LED 的效果。
- 5. 調整亮度。

# <span id="page-10-0"></span>**在 AWCC 上設定燈光和動態**

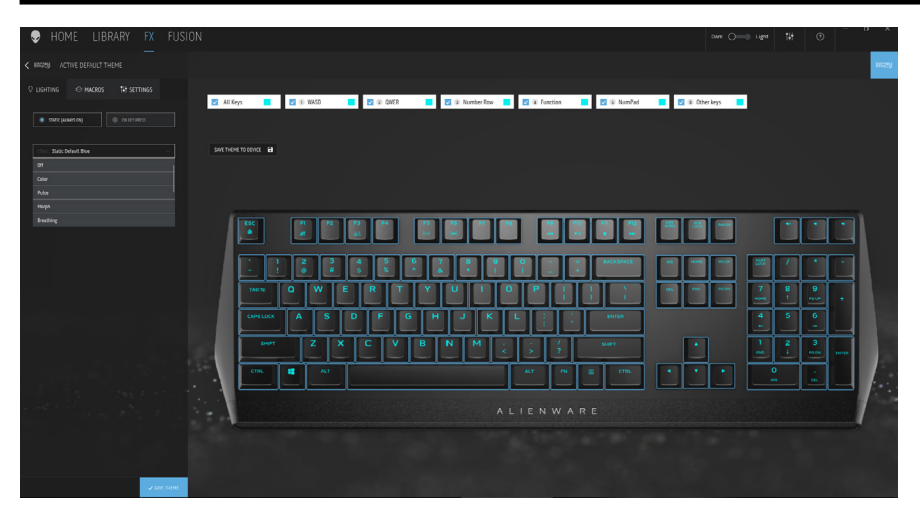

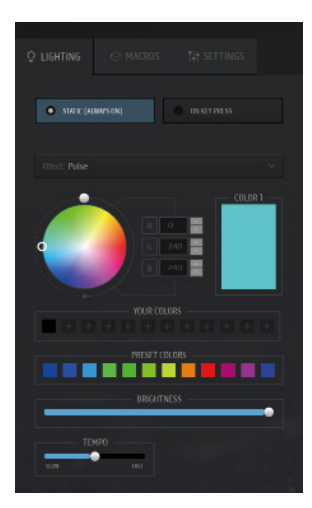

- 1. 從靜態或按鍵時模式的下拉式清單中選擇 **效果**。
- 2. 選擇標準按鍵分組。
- 3. 從選單中選擇支援的動態: **彩色、脈動、呼吸、變形、光譜、單色波浪、 掃描器、彩虹波浪**以及**靜態預設藍色**。
- 4. 調整動態效果的節奏。
- 5. 使用色輪圓圈選擇顏色。
- 6. 設定鍵盤動態效果的顏色。
- 7. 調整亮度。

# <span id="page-11-0"></span>**在 AWCC 上配置設定**

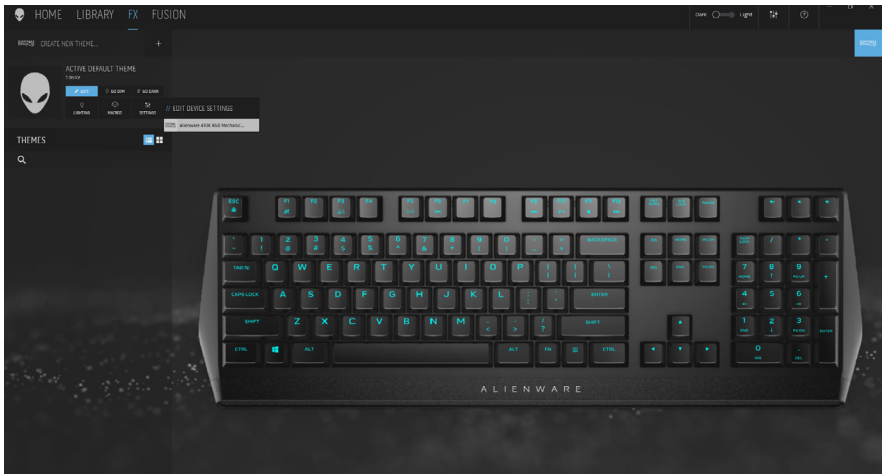

- 1. 按一下 FX 選單並選擇設定索引標籤,然後選擇 AW410K 鍵盤裝置。
- 2. 按一下**設定**以配置**睡眠計時器**。
- 3. 按一下**更新**檢視韌體版本並檢查是否有任何新韌體。您也可以按一下 **恢復出廠預設值**按鈕以將裝置重設為出廠狀態。

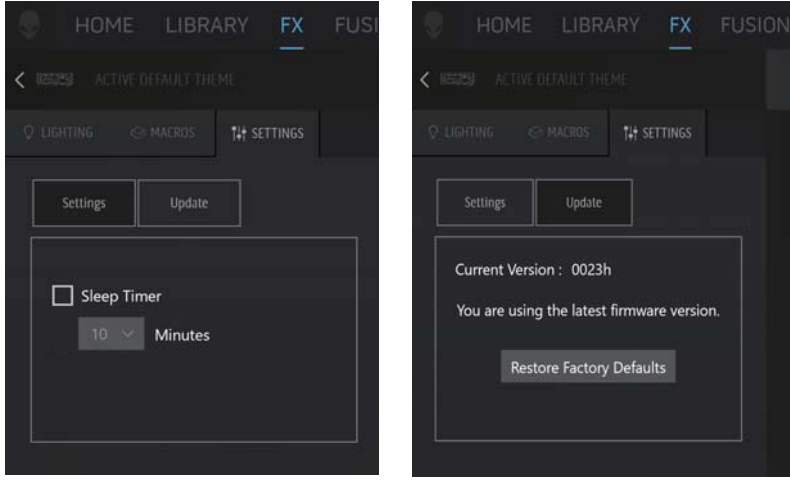

# <span id="page-12-0"></span>**暫時停用已修改按鍵**

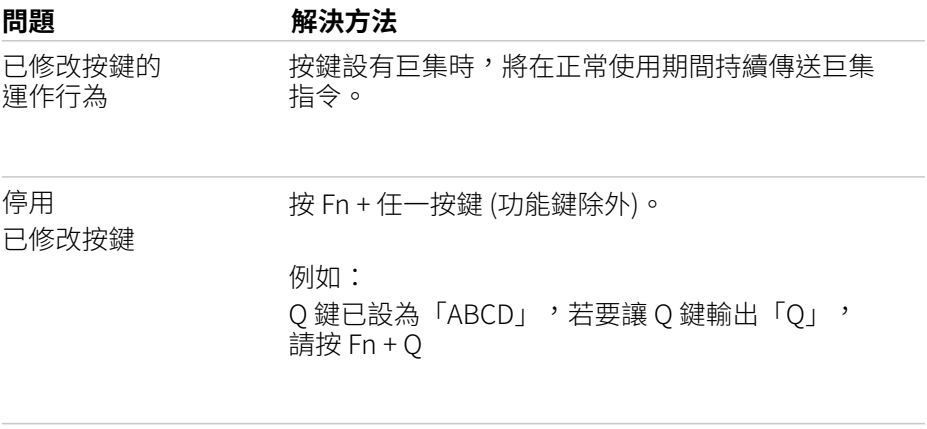

使用已修改按鍵 登入時輸入密碼。

### <span id="page-13-0"></span>**疑難排解**

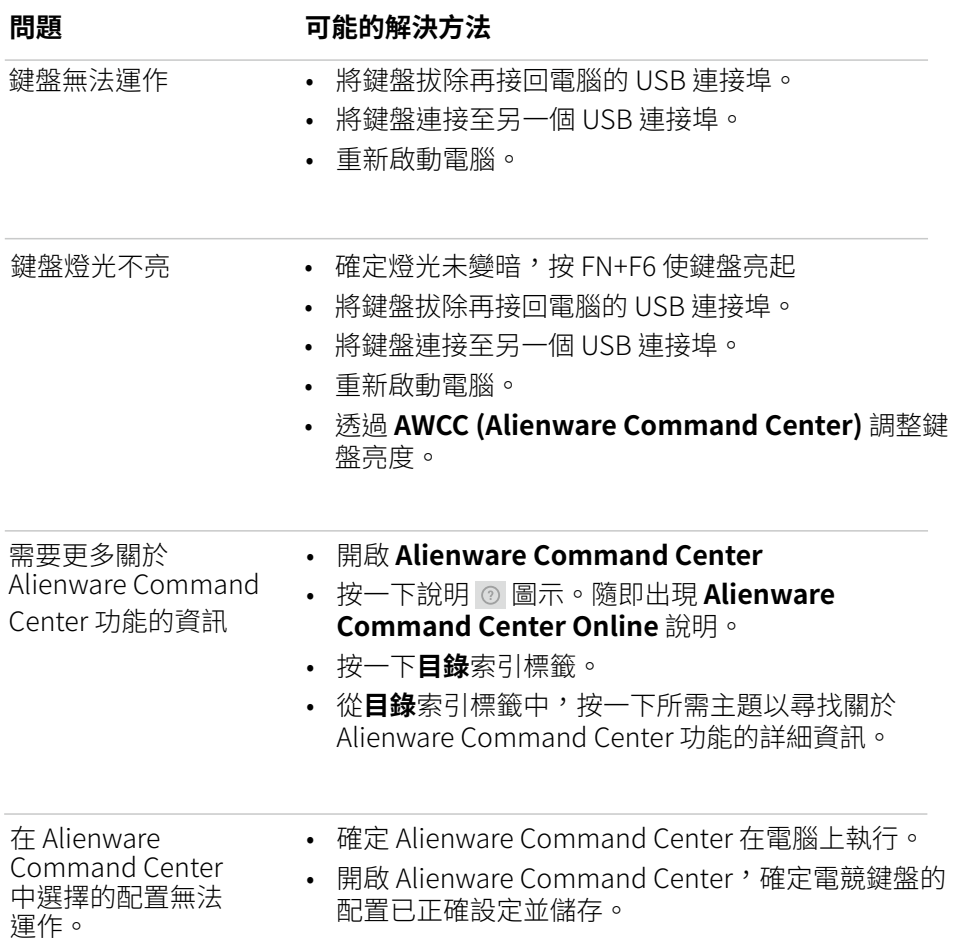

### <span id="page-14-0"></span>**法規資訊**

#### 保固

#### 有限保固及退貨政策

Dell 品牌產品享有兩年有限硬體保固。若連同 Dell 系統一起購買,將以系統保固 為準。

#### 美國客戶:

購買及使用本產品受 Dell 終端使用者協議約束,請參考 **<www.dell.com/terms>。** 本文件包含具約束力的仲裁條款。

#### 歐洲、中東及非洲客戶:

Dell 品牌產品的銷售和使用受適用的國家消費者合法權利、您簽訂的任何零售商 銷售協議條款 (在您與零售商之間適用) 以及Dell 終端使用者契約條款約束。 Dell 也提供其他硬體保固—如需 Dell 終端使用者契約和保固條款的完整資訊,請 至 www.dell.com, 從「首頁」下方的清單中選擇所在國家,然後按一下「條 款與細則」連結檢視終端使用者條款或「支援」連結檢視保固條款。

#### 非美國客戶:

Dell 品牌產品的銷售和使用受適用的國家消費者合法權利、您簽訂的任何零售商 銷售協議條款 (在您與零售商之間適用) 以及 Dell 保固條款約束。Dell 也提供其 他硬體保固—如需 Dell 保固條款的完整資訊,請至 www.dell.com/terms,從 「首頁」下方的清單中撰擇所在國家,然後按一下「條款與細則」連結「支援」 連結檢視保固條款。